## **Microsoft Outlook App for Android Setup Guide**

This is a guideline showing how to download and set up Microsoft Outlook App for Android.

1. Go to "Play Store".

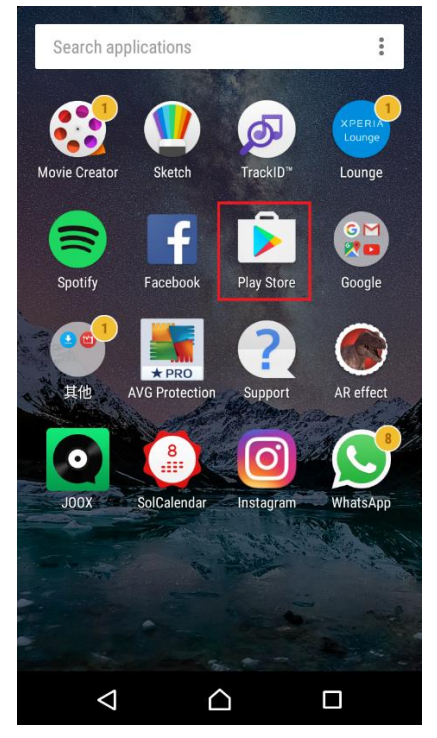

2. Type in "Outlook" in the search bar.

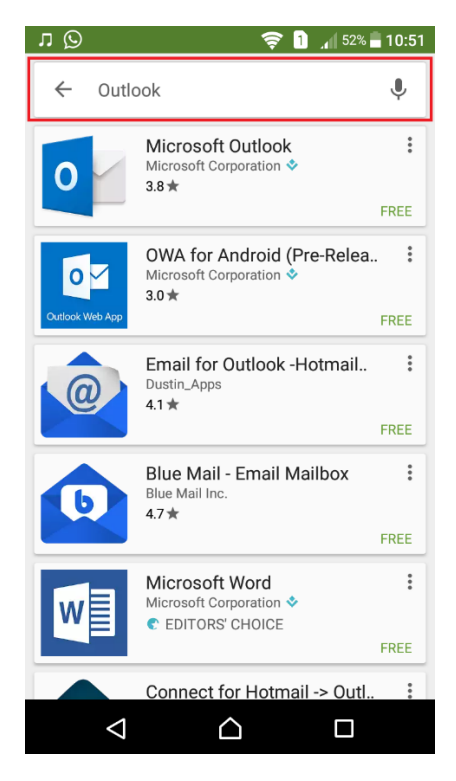

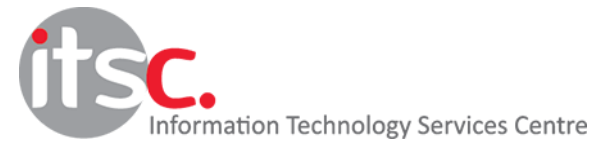

3. Click "Microsoft Outlook".

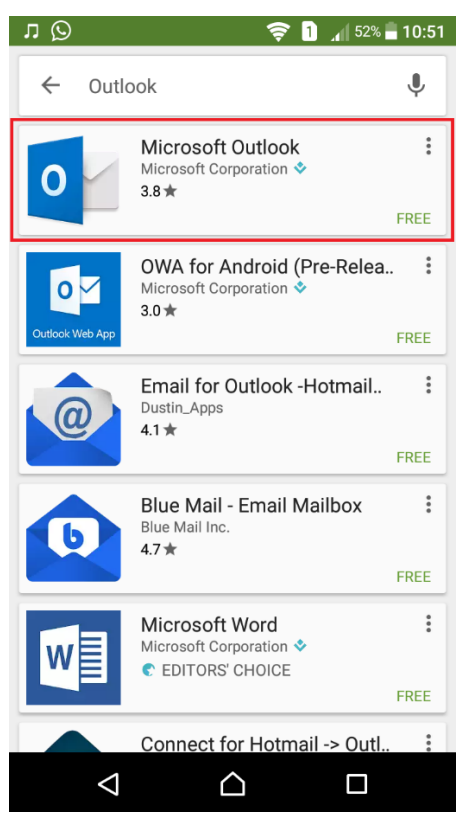

4. Click "INSTALL" and wait until it finishes downloading and installing.

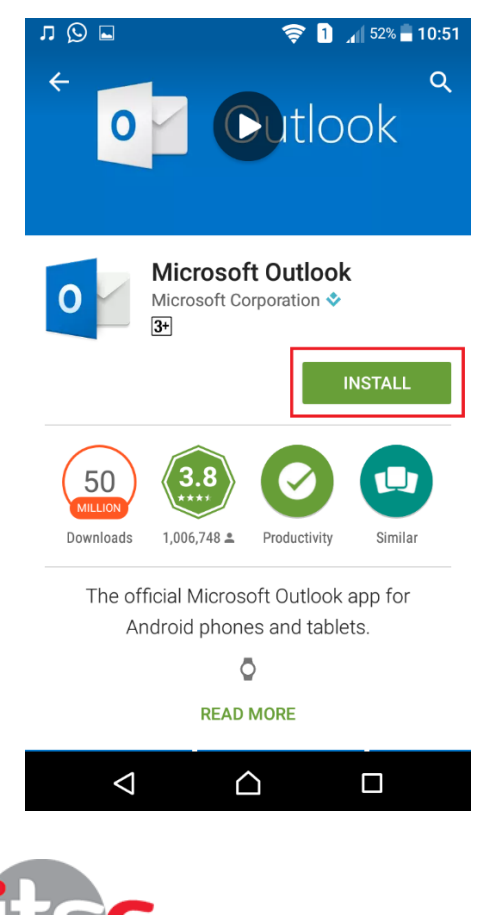

Information Technology Services Centre

5. Open the app.

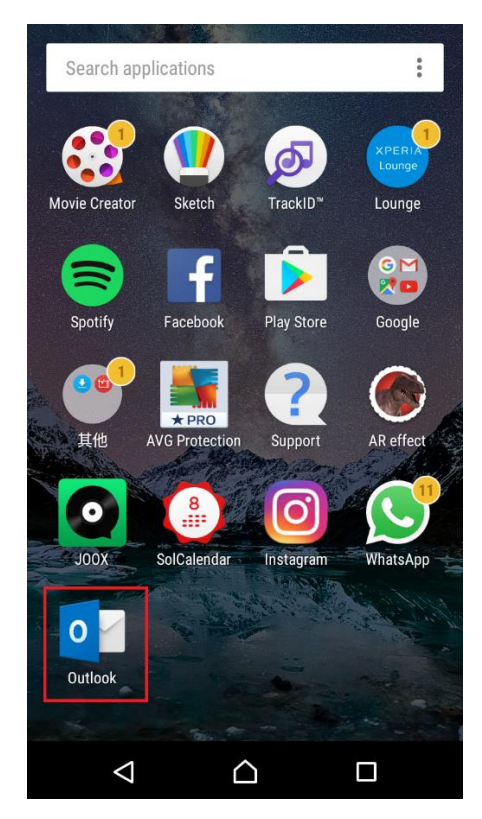

6. Click "GET STARTED".

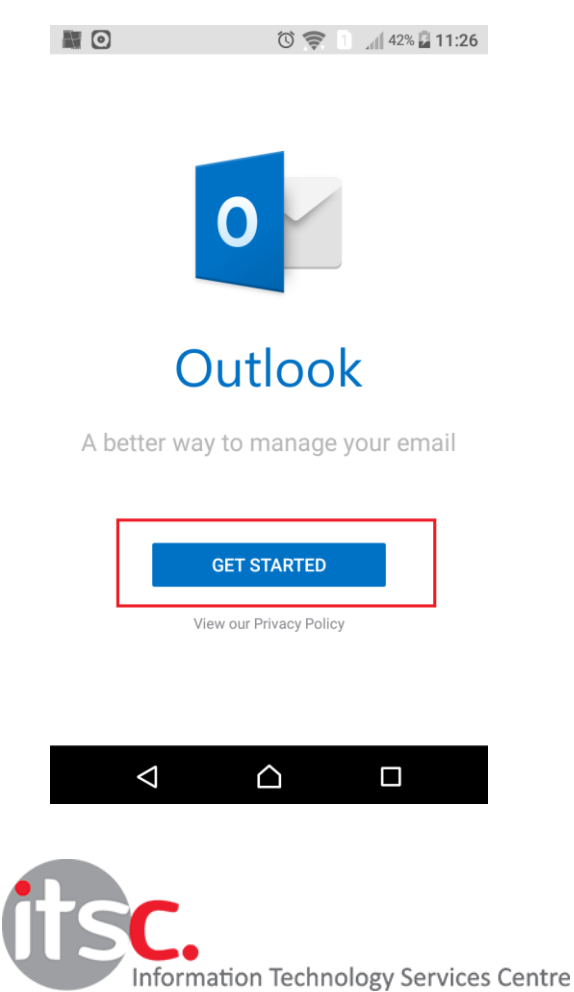

7. Type in your Lingnan email address and then press "CONTINUE".

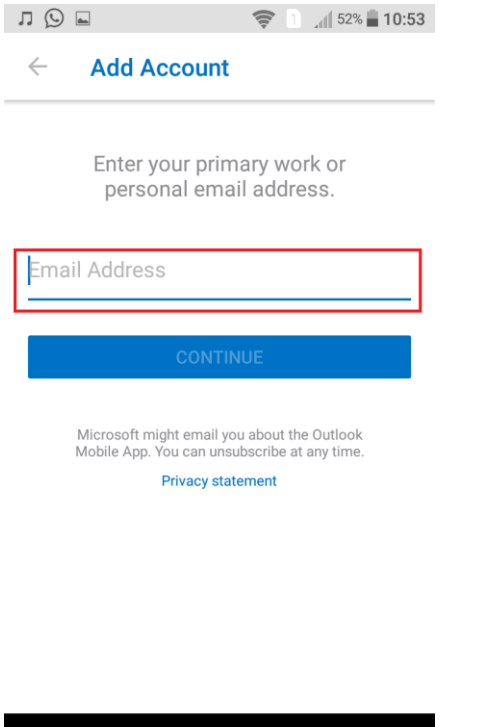

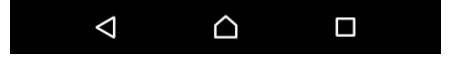

8. Lingnan University login webpage will pop up. Type in your password.

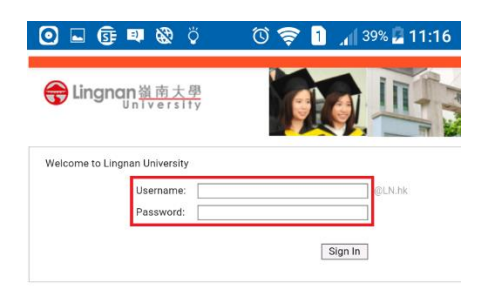

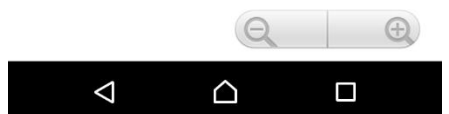

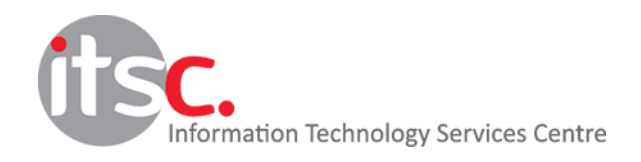

9. Press "MAYBE LATER".

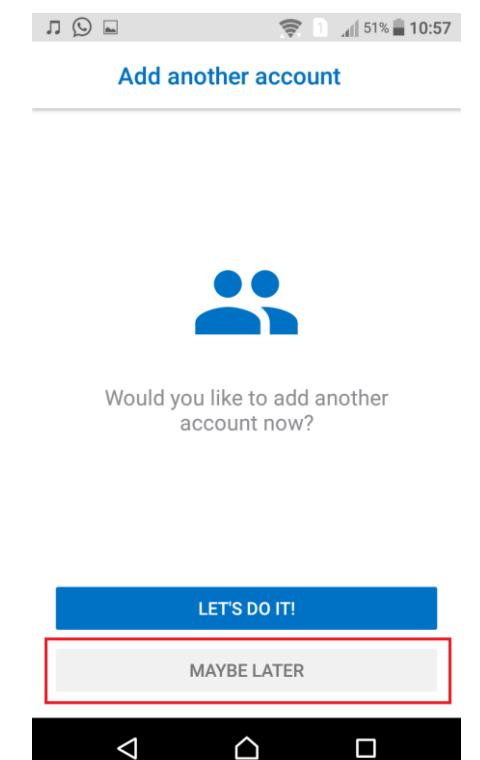

10. You can read the introductions and click the arrow to proceed.

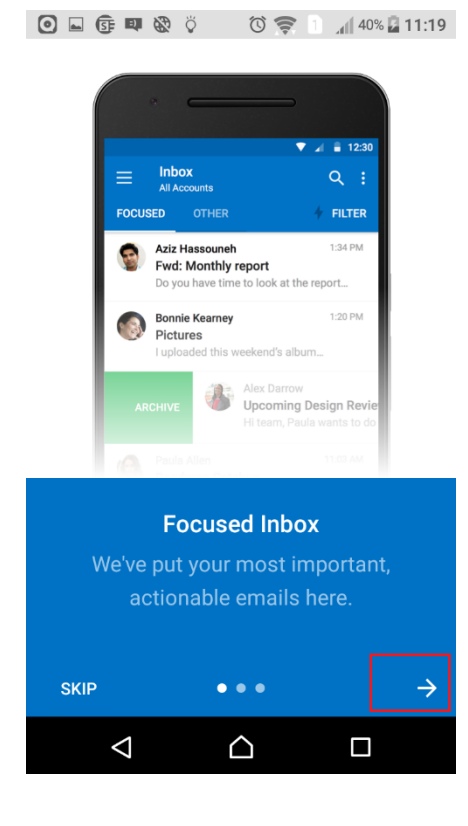

11. Finish! You have got an Outlook App on your Android!

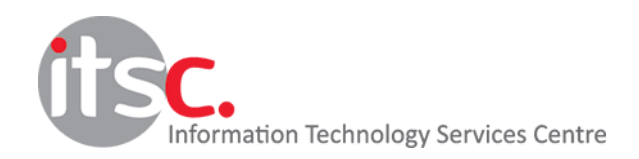